## Lesson 2

## From computer to USB

How do I save my designs from my computer to a USB Flash drive to stitch out on my BERNINA?

So now you have designs on your computer and want to put them onto your BERNINA machine to stitch out? This is a very quick and easy process. Just follow these easy steps and you will be stitching out designs before you know it.

- 1. Open your BERNINA software, for the software you can use BERNINA v6 or v7 both Designer and Editor Plus work. If you do not have software go [here](http://www.bernina.com/en-US/Products-us/BERNINA-products/Software/BERNINA-embroidery-software/ArtLink-Seven-6) to download it. If for some reason the link doesn't work it can also be found on the SewThis.net website under the BERNINA tab.
	- a. The installation process is really quick and easy for the Free BERNINA V7 Artlink software. Just follow the prompts.
	- b. Once you have installed your software there will be a link on your desktop or in your start menu programs to your software. If it is the V7 software the link icon is going to be either on your desktop or under your start menu programs.

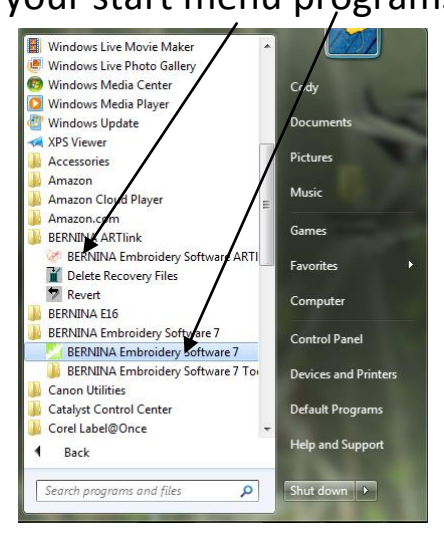

- c. Open your BERNINA Software.
- 2. Now that we have our BERNINA software open. Just a few more steps!
	- a. Depending on what software version you have installed your screen will look a little different. For the Free V7 Artlink you won't have any icons

on the top or the sides and bottom like the screen here. However for what we are doing you won't be using any of these icons anyway.

b. So the first thing I want you to do is open the embroidery file you want

to transfer to your USB stick. To do this click the open icon. KRIG \*`; conver||DDF|| 8 Q 21 X Q 6 H 1 O 5 5 Q 4 H 1 O 5 X X 3. ■■▲水鶴Q10  $\mathbb{R}$ VAKED ID AS OR TRANSPARED THE COMPANY OF REAL PROPERTY OF THE P sto-Digitiz **M** Open Object Closed Object Open Freehand Closed Freehand<br>All Block and / Settings Closed  $\overline{O}$  Ellipse Rectangl  $\mathbf{A}$  Lettering **OD** Mo **ER** Appliqué Advanced A 

3. Once you click the open icon a window like this will pop up. Now what we need to do is find our "Embroidery Designs" folder that we made earlier that is saved on our desktop. To do this click Desktop, and all of our icons that are located on our desktop will appear.

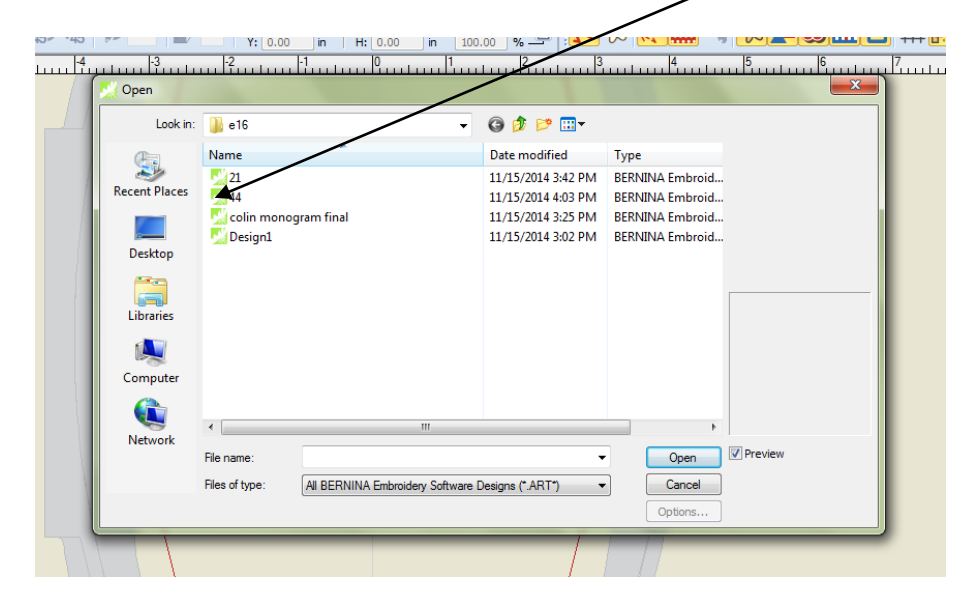

4. No the window should be showing all of our desktop icons, so now I need for you to double left click on the "Embroidery Designs" folder.

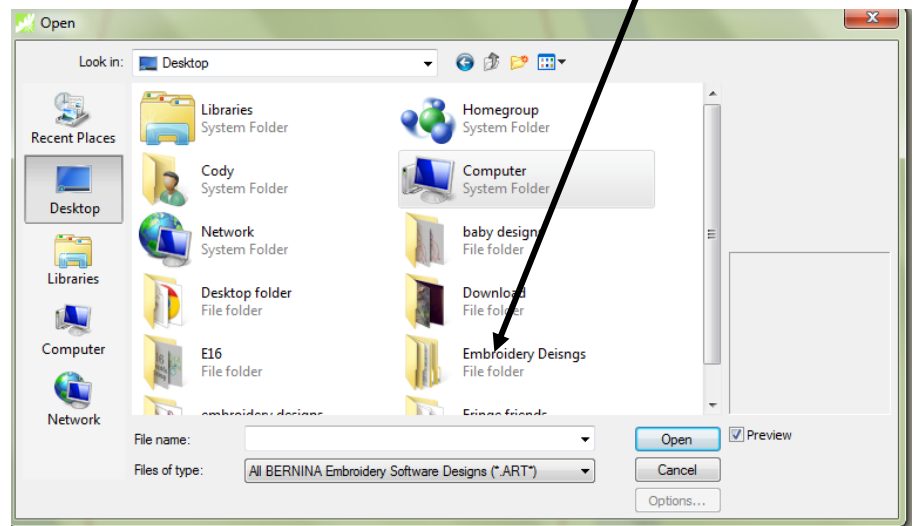

5. After you double left click on the "embroidery Designs" folder the folder will open up and you should see the designs that you have placed in there. Now double left click on that folder and the individual designs may show up. If nothing shows up do not panic, just go to the next step.

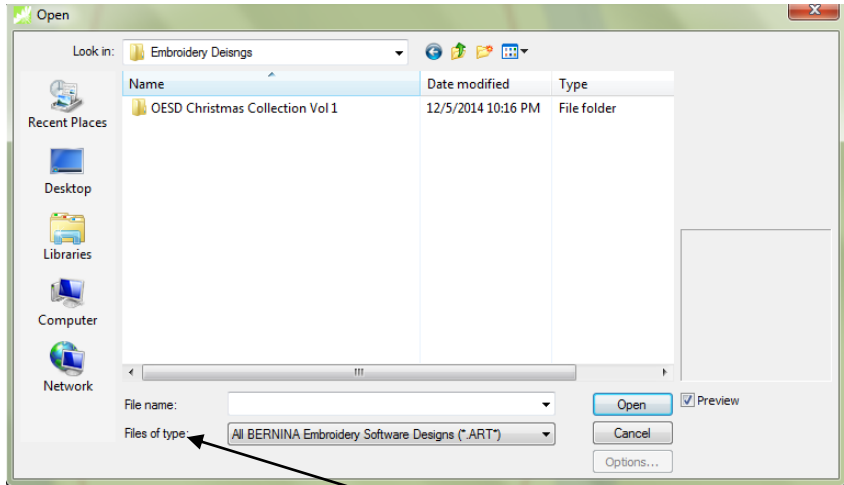

6. So once you open the folder that you know you have designs saved in, you then might have to change the "files of type" drop down menu to be able to view the files.

7. If the designs you are looking for are not in the .ART format you won't be able to see the files. So in order to be able to view and select multiple formats you have to changed the way the software looks for files by changing the "files of type". It is really easy to change this, all you have to do is click on the little black arrow, down button.

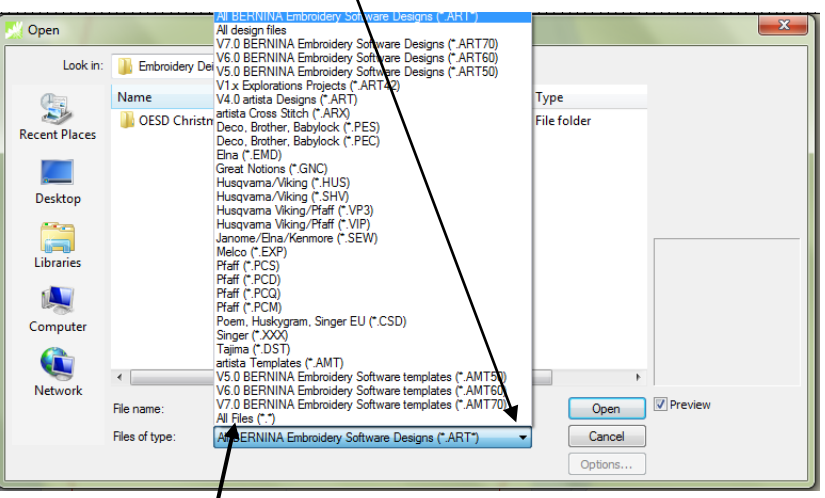

Once you click on the arrow

a whole list  $\oint$  formats pop up, to make things easy just click on the very last option "All Files". By selecting this option you will see every file that is in that folder.

8. So now you have the correct formats available and ready to choose your design. Now I want you to select a design that you want to use. As you scroll through all of the designs in that folder they will show a preview of that design on the right side of the window. This will show you how many stitches and the size of the design that you are about to select.

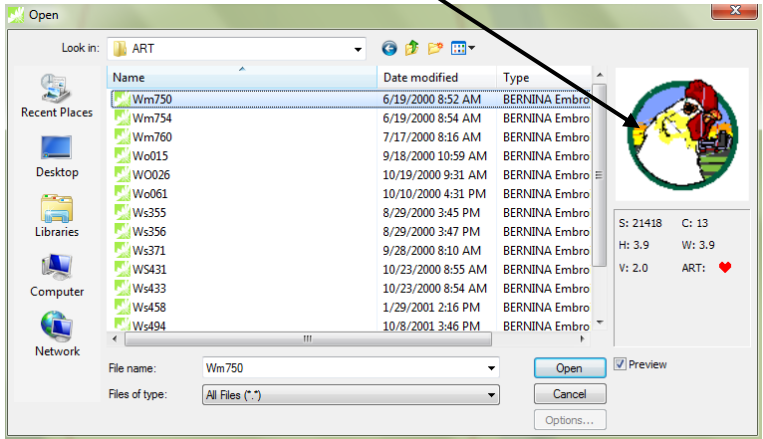

9. Now click open to bring your design into the software. It will look something like this. So now you want to save it on your USB, this is easy especially when using V7. First insert a USB flash drive into your

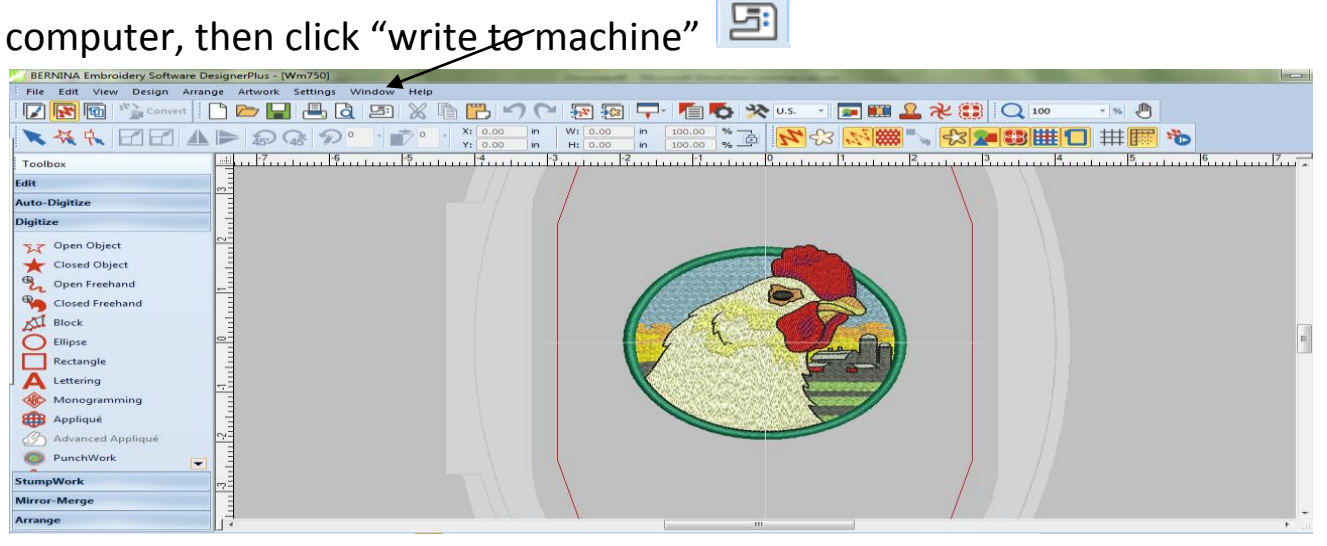

One you click "write to machine" a window like this will pop up and now you select what machine you are sending the design to. If you are sending the design to a Deco machine USB stick, select the Deco button if you are sending it to a BERNINA embroidery machine just click " $exp$ " and it will automatically save it onto the USB that is plugged into your machine.

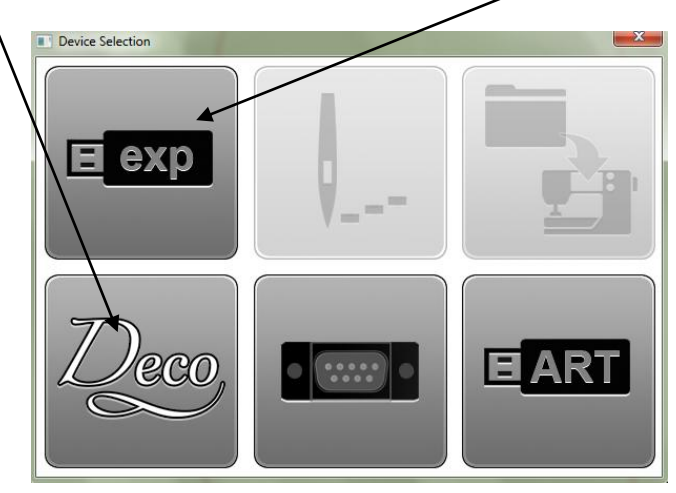

Now your design should be on your USB stick and ready to use.  $\odot$ 

This is the easiest method to add a single design to your USB stick. Lesson 2.1 will show you how to add multiple designs to your stick. That method is great if you are trying add an entire design collection to your stick to have available.

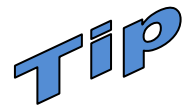

Just remember the method shown above is the BEST way to add designs to your stick if you are using a Deco embroidery machine. When using a Deco it is recommended to only have a max of about 15 designs on your stick and to only use a 1g or max 2G USB flash drive.